# Quick Guide for Student Reimbursement **SAP Concur C**

1. Before you log your first student reimbursement claim, please log into Student Services Online -> Personal Bank Account and enter your bank account.

*Please note, the system will automatically grant you access within two business days, subject to that your bank account is entered by 6 p.m.* Chident Llemen

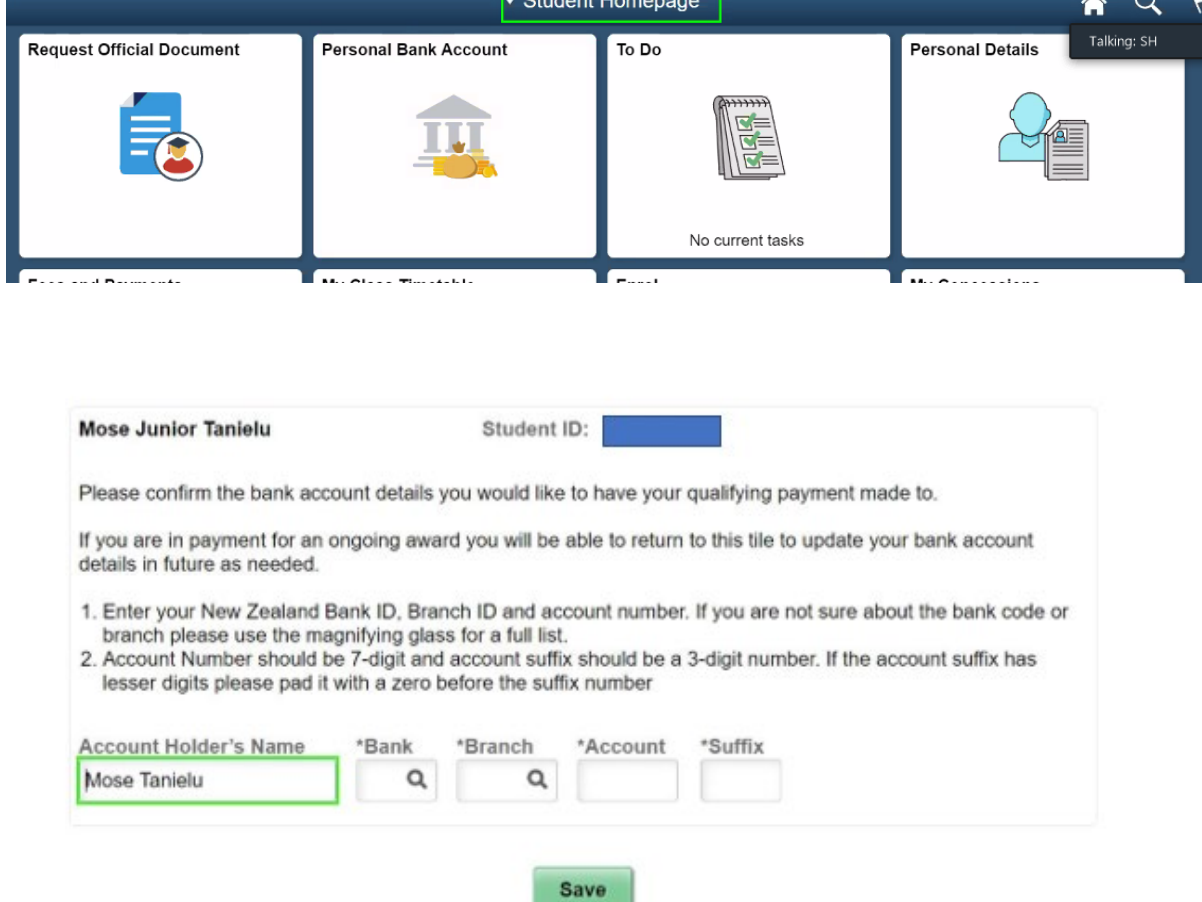

- 2. Log into Concur via one of the channels below:
	- o UoA home page->students->My tools
	- o Copy this link [http://www.concursolutions.auckland.ac.nz/ a](http://www.concursolutions.auckland.ac.nz/)nd paste to your browsers

### o Search 'Concur' in the search bar of University Website Home Page

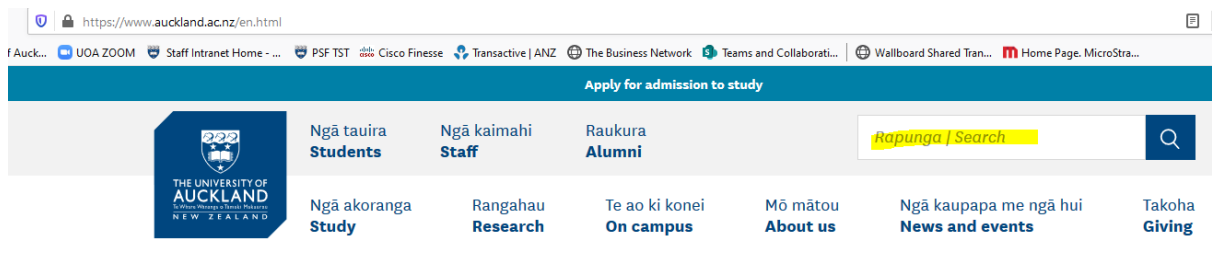

o Click dropdown menu from 'Quick Link' (if you are also an employee)

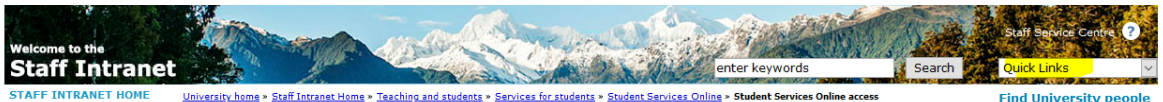

3. Click 'Start a Report'

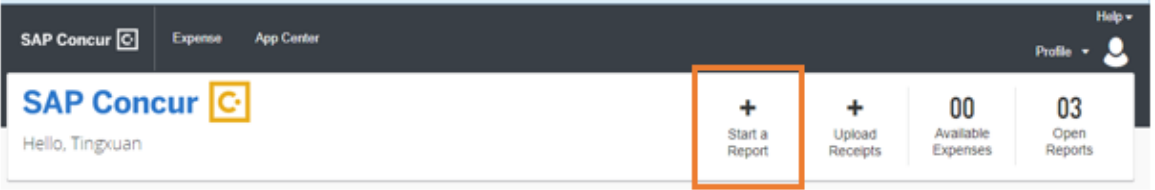

- 4. Complete mandatory fields & click create Report
	- Report name
	- Department (to enter cost centre code here)
	- Project (if charging to PReSS account, then enter your Upi; If no project applicable, click & select 'No project')
	- Project Activity (click & select 'No project Activity')
	- Source Type (click & select 'No Source Type')

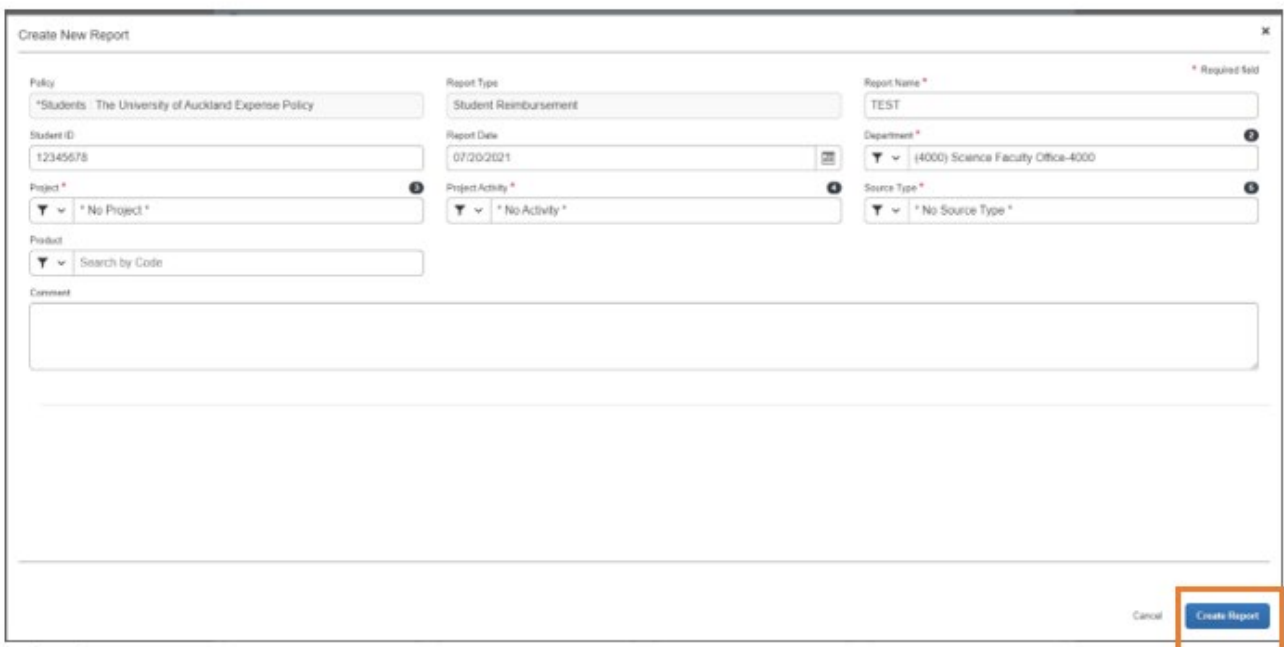

# 5. Click 'Add Expense'

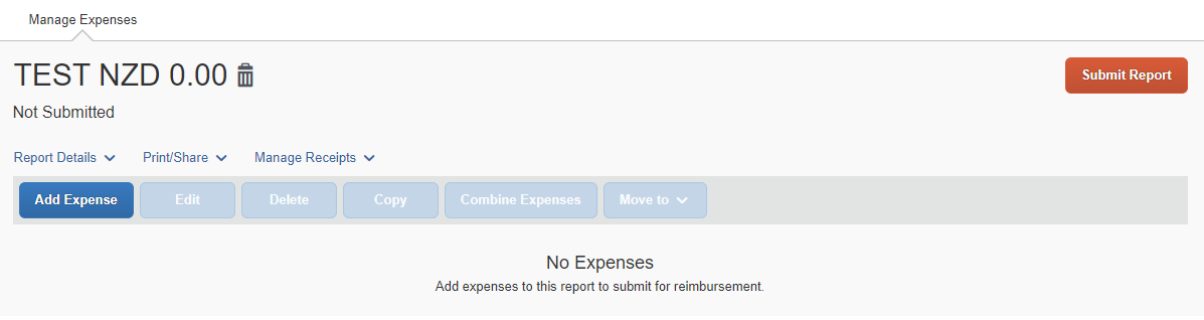

# 6. Select Expense Type from the dropdown menu

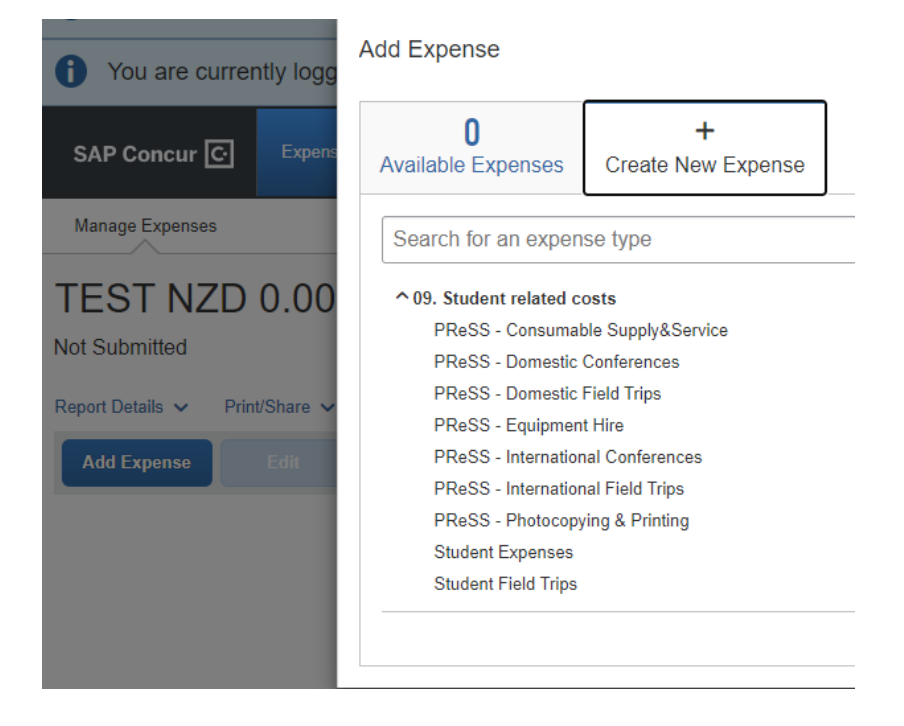

7. Complete mandatory fields & attach your receipts, supervisor's approval and other supporting documents (You need to combine them into ONE pdf.)

Note: System will calculate GST automatically if your transaction is GST applicable.

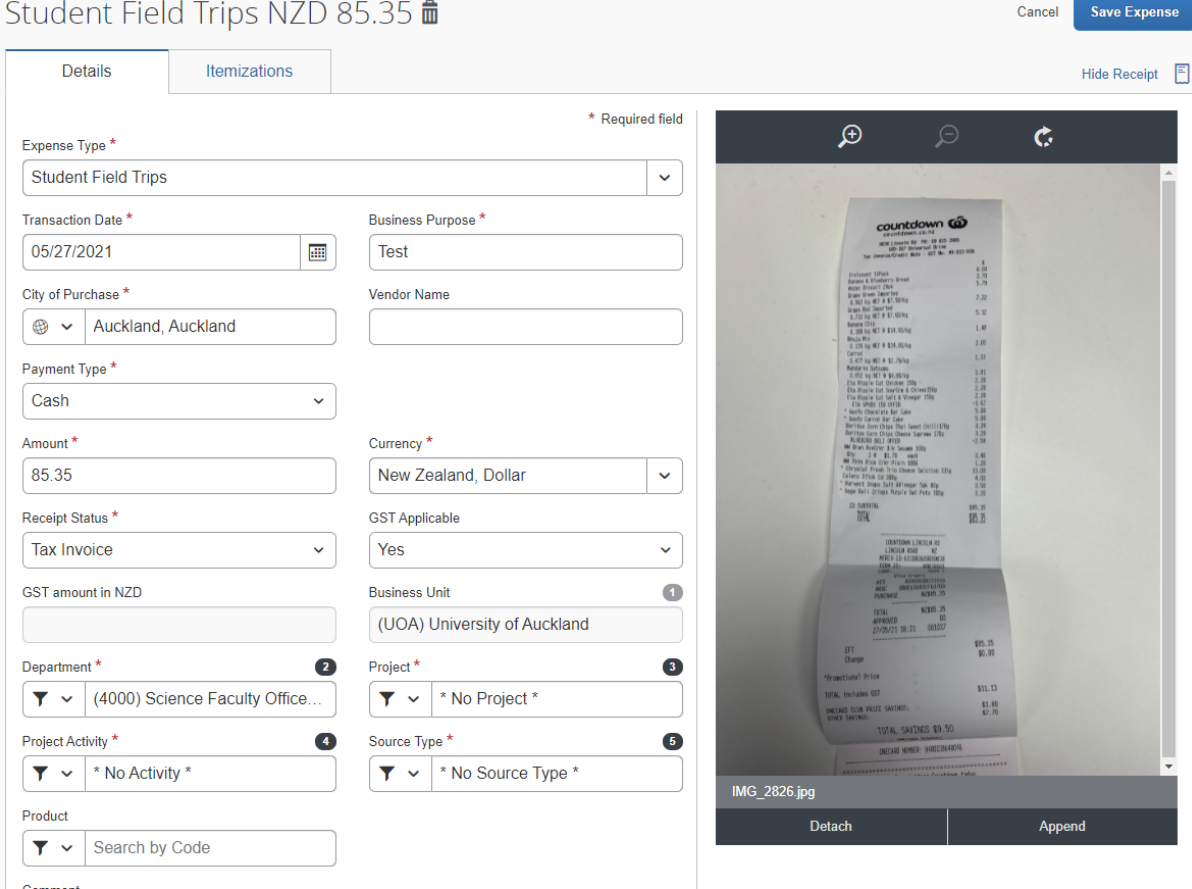

# **Special note for charging to a PReSS Account**

- You must select PReSS related expense type
- Click PReSS Department field to select the cost centre code based on your Faculty
- Department needs to be the same as 'PReSS department'
- PReSS G/L cdoe: click dropdown to select the right option matching the Expense type

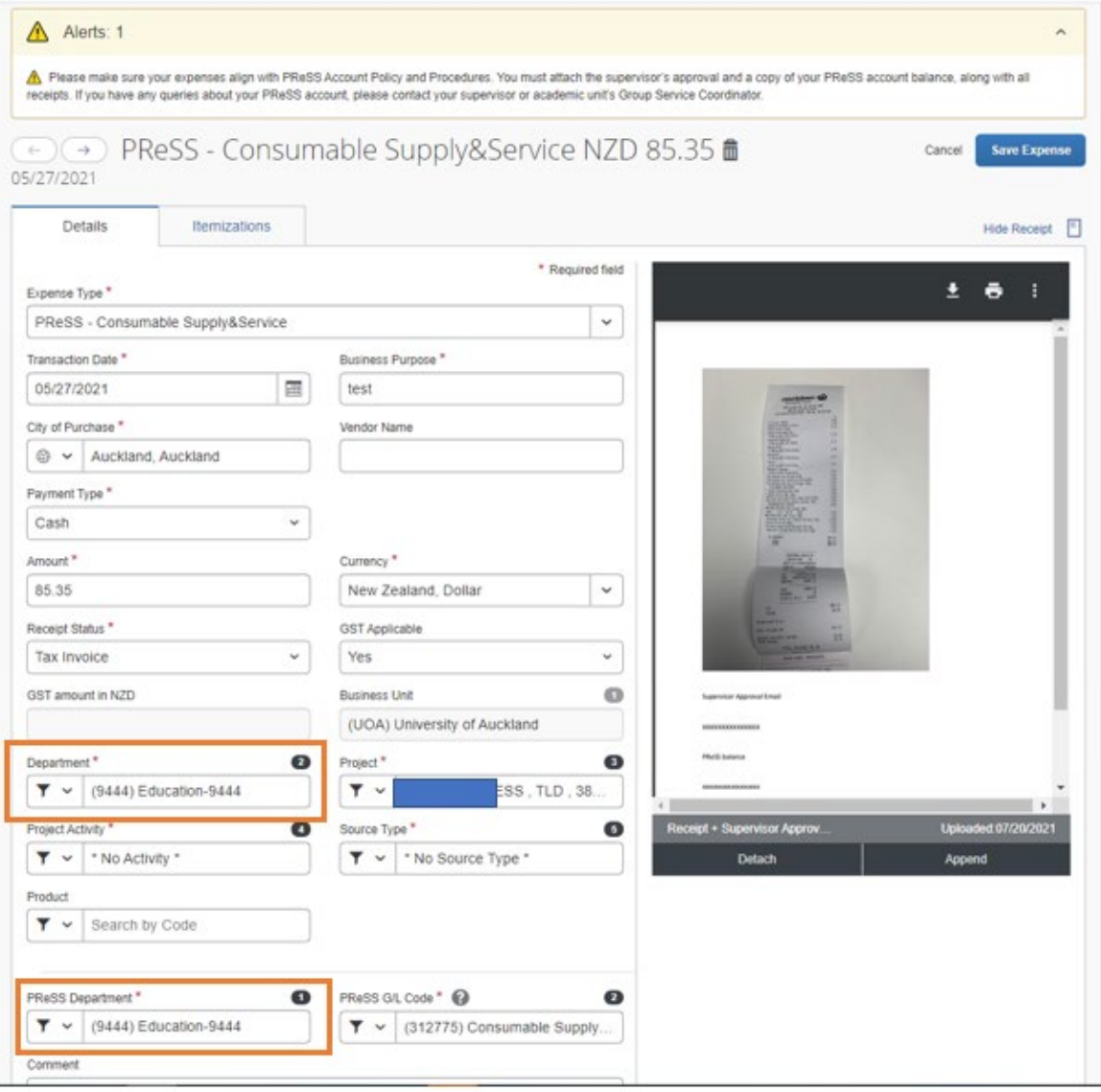

### \*\*\*\*\*\*\*\*\*\*\*\*\*\*\*\*\*\*\*\*\*\*\*\*\*\*\*\*\*\*

Red flags – if you come across a red flag, this is hard constraint. This means, you can't submit your report unless the issues in the report are resolved. The red flag message will provide the information of what the issue is and how to resolve it.

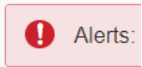

Yellow flag – this is just a warning message. You can still submit your report but make sure you read and understand what the message is before submission.

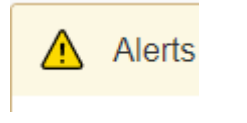

# **\*\*\*\*\*\*\*\*\*\*\*\*\*\*\*\*\*\*\*\*\*\*\*\*\*\*\*\*\*\*\***

- 8. After completing the expense details, then click 'Save Expense'
- 9. Once all expenses lines are created, click 'Submit Report'.

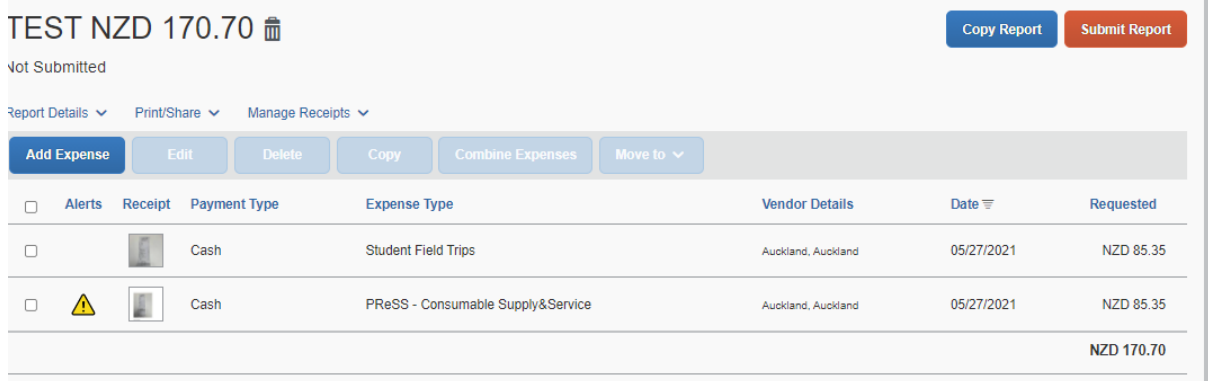

# 10. Read 'User Agreement' and Click 'Accept & Continue'

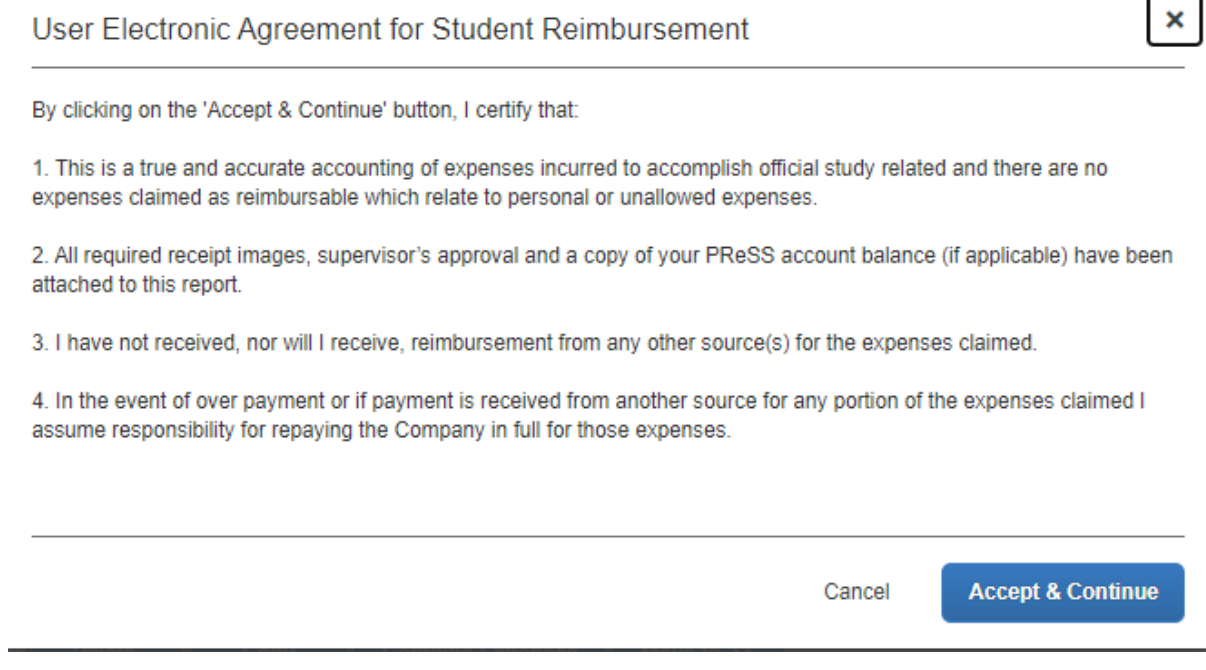

### **11. Review the claim summary again and click 'Submit Report'**

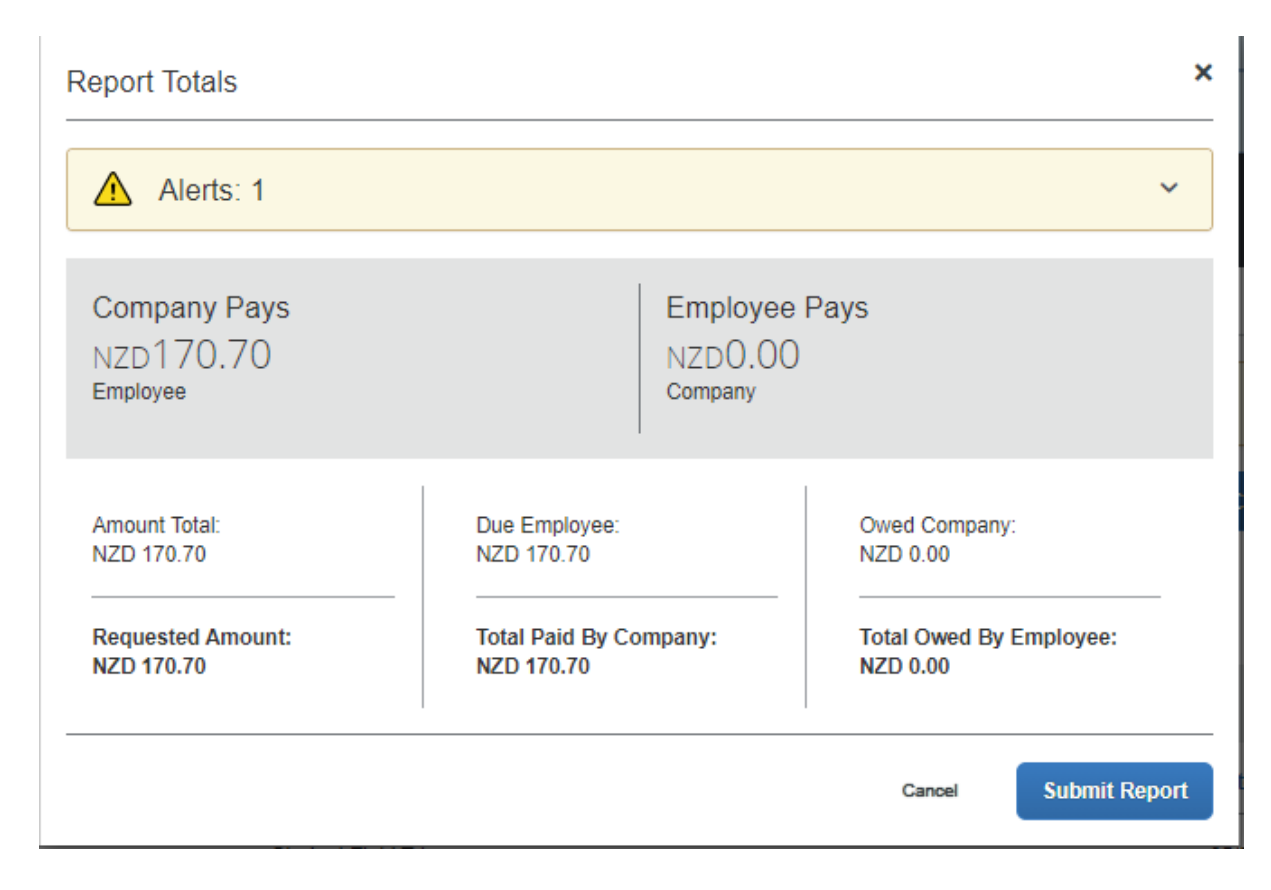

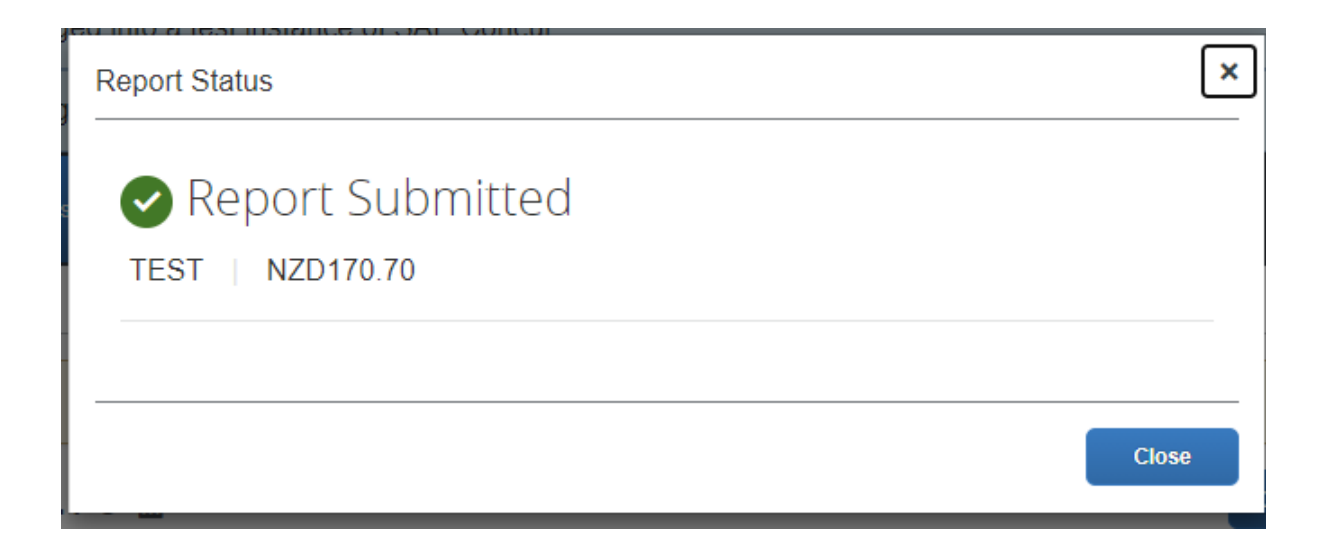

# **12. Back to Homepage of Concur, you can tell the report status at the bottom of each 'box'.**

Manage Expenses ╲  $\overline{\phantom{a}}$ 

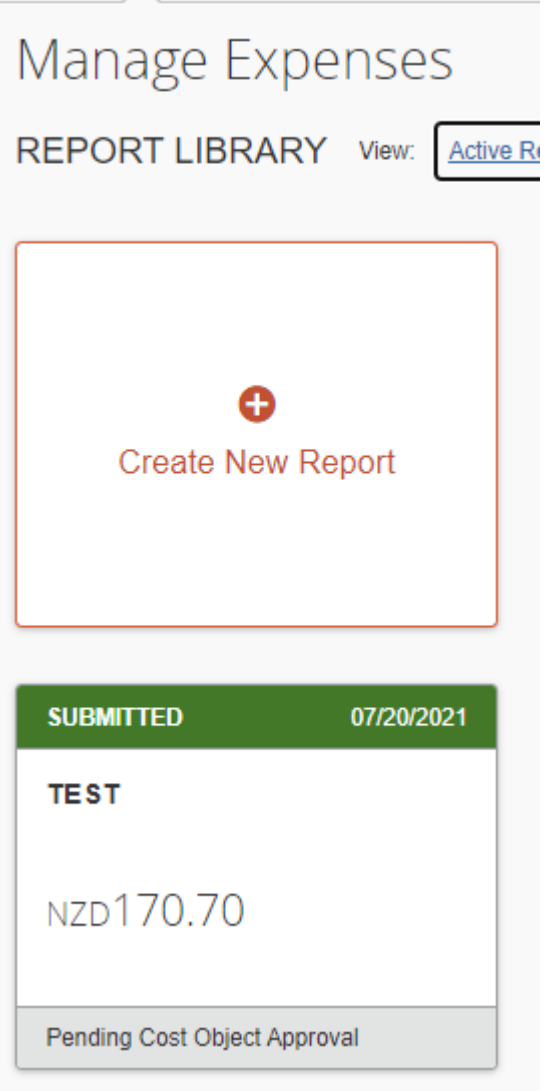

# 13. To find out who is the approver:

Pending Cost Object Approval

Double-click the report you want to check -> Click Report Details-> Click Report Timeline

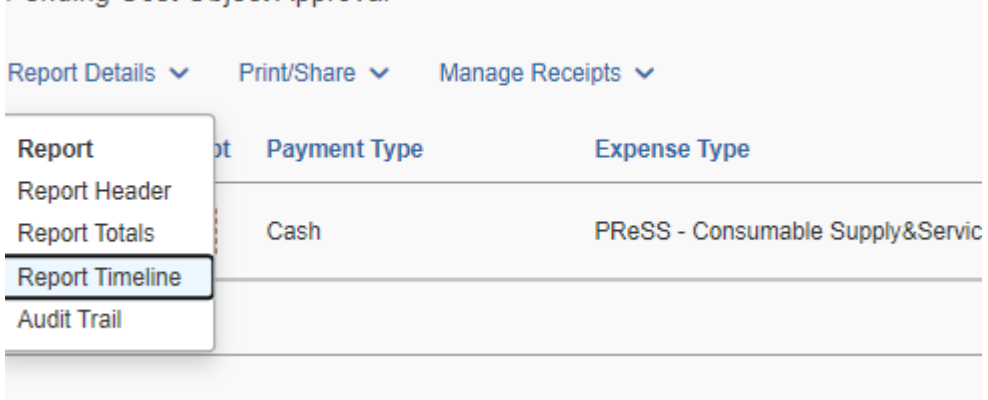

# Report Timeline

Copy: TEST | NZD85.35

### **Approval Flow**

Budget Holder Approval

۰

PRESS, TLD, 3859662 Flint A (UOA-9444-A StudentApprover21, Approver

**Report Summary** 

**SUBMITTED** Yang, Tingxuan 07/20/2021

PENDING COST OBJECT APPROVAL Yang, Tingxuan 07/20/2021